# Installing Windows 1  $($ from cabs $)$  on real  $\blacksquare$

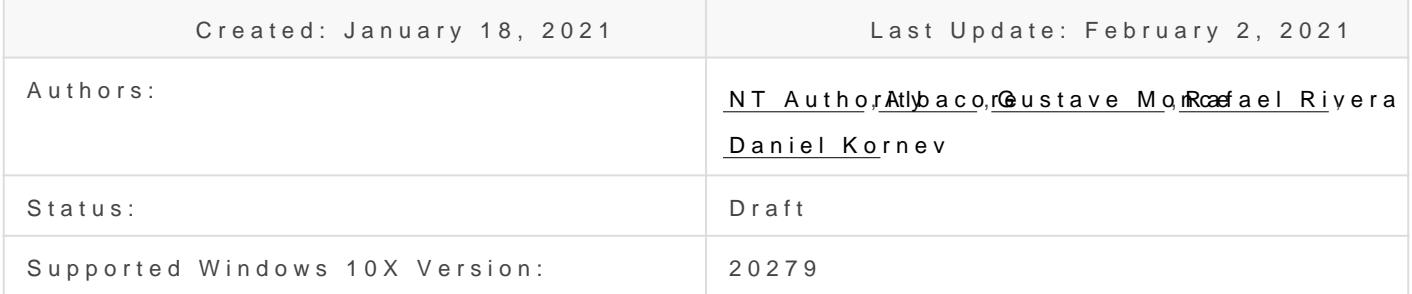

Disclaimer: Some drivers may fail to load, the guide will be updated w extending driver compatibility later

### Overview

Here's some quick notes on installing Windows 10X on real hardware f we're assuming a systremothieh critical disks installed, and a helpful ho around to set up the initial image.

This guide has been created for the 20279 version of Windows 10X.

### Prerequisites

### Host

- Windows 10 Iron or Cobalt (20279 or 21xxx+) though 20H2 can also
- Utility USB flash drive of ~8GB+

### Target

- Graphics card with DCHU drivers available
- $\bullet$  UEFI system firmware with the isaabbillet  $\$$  doure Boot
- Boot drive larger than 100 GiB
- Learn how to disable Secure Boot in your device, and change its boot of booting from the USB Flash Drive

#### Peripherals

Note: If your device doesn't have a built-in Ethernet adapter, prepare and Ethernal Ethernal Ethernal Ethernal  $(USB/USE-C/USE-C)$  Hub with Ethernethelbe a and the pass through the OOBE internet connection .

### Common: Files & Tools

#### **Workspace**

1. Create a folder called 10X in the root  $q$  C:\10X drive, e.g,

- 2. Create a subfolde Sources
- 3. Create a subfolde DCHUDrivers

#### 4. Usev 0.3.0.0. releaste e Gus's

UUPMediaCreator(https://github.com/gus33000/UUPMediaCreator)) typing this command in the Command FdIfold ts where lace to put downloaded bits  $C:\10X\ddot{o}$  and amd64 specifies the architecture; you can speciarm64 for ARM64 build of Windows 10X):

Note: you can  $\frac{1}{2}$  Tesparam to downloat build of Windows 10X which inclu production components.

5. Put them Sourcesfolder ( $c:\10X\$ Sources

- 6. Make sure that bit Sources folder dire \10X\Sources\\*compdb\*hoabld be at this level)
- 7. Downlo overlay. zfpom Rafael

8. Unpack it to Sourcesfolder (eC:\10X\Sources

9. Open command line Sources folder and fixup.cmdn it

10. Copy the appx folder from it to the root of yo  $C:\10X\$ Sounder (

11. Mov FM folder  $f(\lambda)$ 10X $\lambda$ Sources  $\lambda$ 10X

12. Mov OEMInput. x fnrl 0 | \10X\Source \10X

13.Your resulting folder structure should look like this:

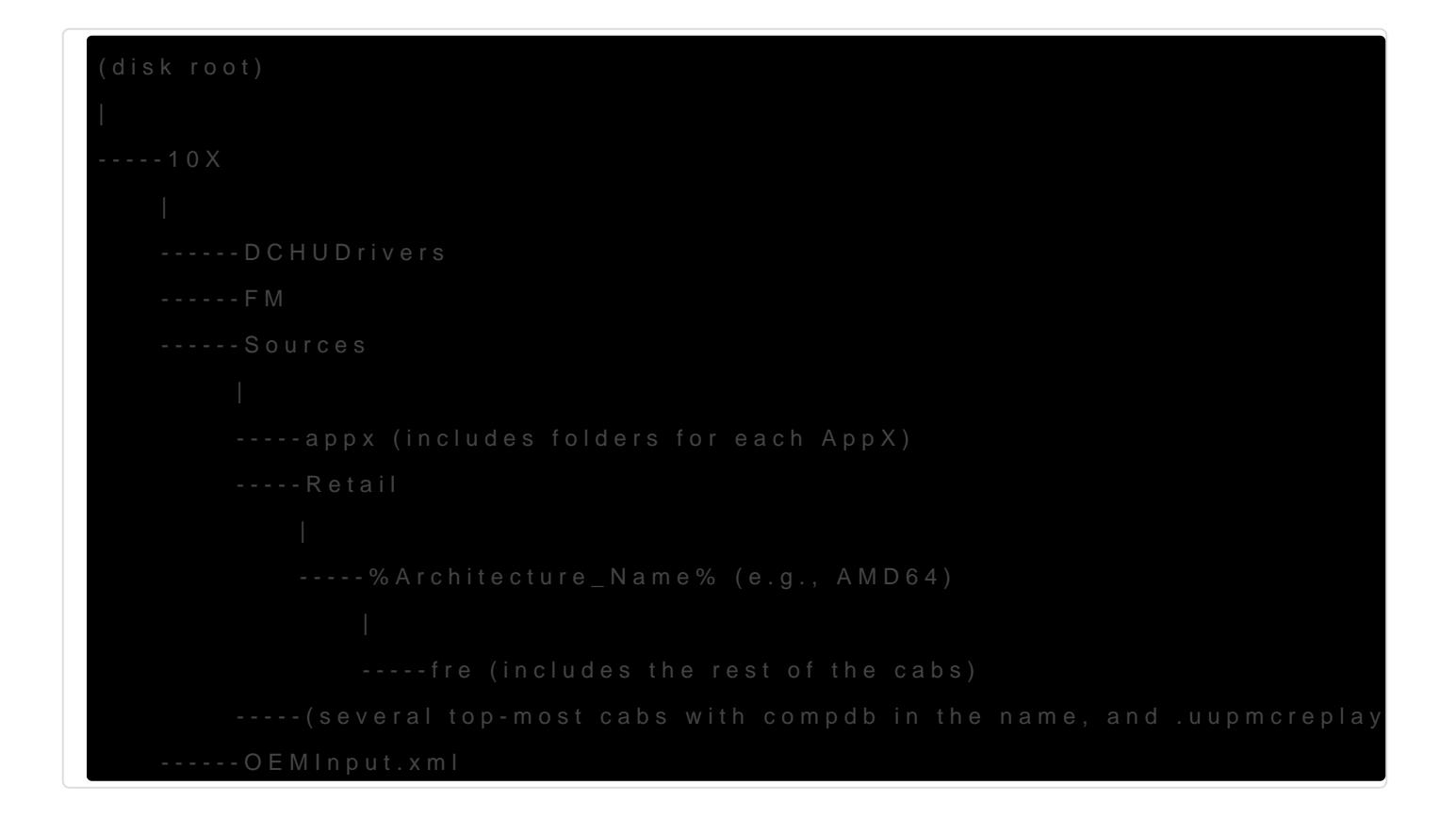

### Install Tools

Note: Both ADK and WinPE should have the same or higher version as your

- 1.[Optional] If you have previous kits (e.g., WP8 Tools), remove them
- 2. [Download the ADK Insider P](https://www.microsoft.com/en-us/software-download/windowsinsiderpreviewADK)fewiyeow I Shoost OS version (only tested w  $Windows_1$ nsiderPreview $_A$ DK $_e$ en-us $_2$ 0279.iso
- 3. Installeployment To,dIGD Configuration Designand uncheck the rest if possible/as needed
- 4. [Download the Windows Preinstallation E](https://www.microsoft.com/en-us/software-download/windowsinsiderpreviewADK)nvirrommemes It SOS version (only a for the Windows Preinstallation Environment Os tested with 20279 version)
- 5.Install Windows Preinstallation Environment

### Configure Your BSP

Board Support Packages (BSP) is a collection of drivers/settings requ hardware platform. The BSP also includes a set of device drivers that components/silicon used in the device, mostly in the form of .inf files files.

You will need a BSP for your device if you want it to use all of its dev

To configure your BSP, you need to obtain DCH (Universal) Drivers for your device, and then prepare the OEMDriversFM.xml feature manifest XML file with the links to your drivers.

#### Prepare DCHU Drivers for Your Hardware

- 1. Obtain DCHU Drivers for your hardware (especially GPU)
- 2. Find all infs that contain "firmware update" in them and remove them
- 3. Copy all remaining drivers to your DCHUDrivers subfolder (\10X\DCHUDrivers)

#### Form A BSP for Your Hardware

1. Use OEMDriversFM.xml example from Albacore

```
	<?xml version="1.0" encoding="utf-8"?>
	<FeatureManifest Revision="1" SchemaVersion="1.2" xmlns:xsd="http://www.w3.org/2001/XMLSchema" 
xmlns:xsi="http://www.w3.org/2001/XMLSchema-instance" 
xmlns="http://schemas.microsoft.com/embedded/2004/10/ImageUpdate">
∏<Drivers>
			<BaseDriverPackages>
				<DriverPackageFile Path="C:\10X\DCHUDrivers\WcosGraphicsDriver.Intel\bin\Drivers\iigd_oc" 
Name="iigd_dc_base.inf"/>
			</BaseDriverPackages>
		</Drivers>
	</FeatureManifest>
```
2. For each of your drivers put a link to it in the form like one above.

### Configure Your Image

- 1. Edit OEMInput.xml (remove VM\_\*, uncomment UEFI\_Hardware line, add/remove features etc.)
- 2. Add a link to your BSP (OEMDriversFM.xml) to your OEMInput.xml like this:

```
<?xml version="1.0" encoding="utf-8"?>
```

```
<OEMInput xmlns:xsi="http://www.w3.org/2001/XMLSchema-instance"
```
xmlns:xsd="http://www.w3.org/2001/XMLSchema"

```
xmlns="http://schemas.microsoft.com/embedded/2019/06/ImageUpdate">
```
<Description></Description>

<DeviceLayoutType>GPT\_SPACES\_512</DeviceLayoutType>

<SV>Microsoft</SV>

<Device>GenericUEFIDevice</Device>

- <ReleaseType>Test</ReleaseType>
- <BuildType>fre</BuildType>
- <Languages>
- <Language Default="true">en-us</Language>
- </Languages>
- <AdditionalFMs>
- <!--Windows 10X Feature Manifests-->
- <AdditionalFM>c:\10X\FM\WindowsCoreProductionFM.xml</AdditionalFM>
- <!-- Your BSMBSP -->
- <AdditionalFM>c:\10X\OEMDriversFM.xml</AdditionalFM>
	- </AdditionalFMs>
- </OEMInput>

### Build Your Image

1. Prepare your environment:

Start > open **elevated** \***Deployment and Imaging Tools Environment**

2. In that window, type this (where  $C:\$  is the drive where your Windows 10 Insider Preview ADK is installed):

C:\> cd c:\Program Files (x86)\Windows Kits\10\Tools\bin\i386

3. Run this command to unregister the imaging toolchain overrides *(unless you use a nonproduction machine)*:

C:\> "%ProgramFiles(x86)%\Windows Kits\10\Assessment and Deployment Kit\Deployment Tools\%PROCESSOR\_ARCHITECTURE%\DISM\wimmountadksetup%PROCESSOR\_ARCHITECTURE%.exe" /q /uninstall

4. Run |IMGGEN | in your Command Prompt window (give a name to your ffu, e.g., SurfaceGo.ffu if your device is Surface Go). *Important*: Use **absolute paths** both in files ( OEMInput.xml & OEMDriversFM.xml ) **AND** in the command line:

C:\> imggen c:\10X\SurfaceGo.ffu C:\10X\OEMInput.xml C:\10X\Sources AMD64

## Prepare USB Drive for Flashing

Note: You can follow Micros Poat td bc C r (eate Multipartition P b St BIID rlinvestall), M or you can follow these instructions (taken from the docs):

- 1.Get an empty Flash drive (with size at least 8GB)
- 2. In the saDheeployment and Imaging Tools EnvirsonemheevnattCeodmmand Prompt windowpediskpartand preEnter
- 3.Follow these instructions to create two disks:

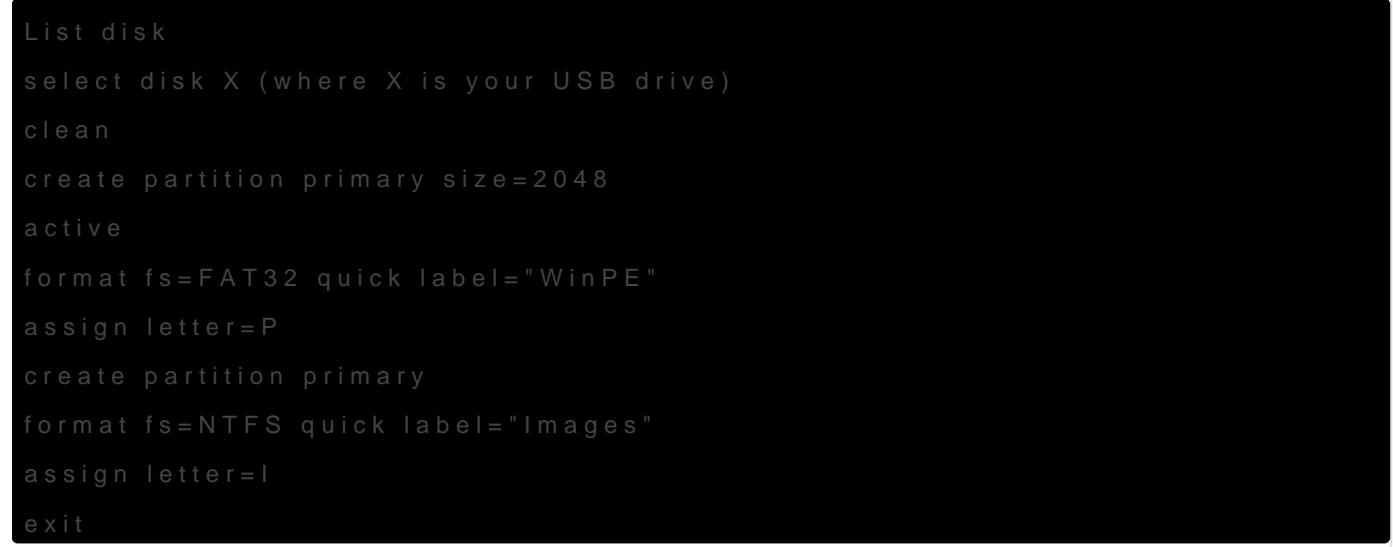

4. Create Working WinPE files by using this C:\WinPE\_amdisethee location of your choice):

5. Create bootable media with pits (where etter of the FAT32 partition of Flash drive):

- 6. Copy your Im . ffef(le) to the rive (the second partition of your Flash formatted with NTFS)
- 7. Download and gdisk64.extile to the root of your Win  $\mathbb{P}^1$  imathit is onx ample

#### Apply Your Image

Apply Your Image on Machine Without Win Installed On It

1.Boot from WinPE drive 2. Opendiskpart

3. Type this:

list disk

Take a note of the name of your device's main disk drive, e.g., disk 0 4. Type **exit** to leave **diskpart** 5. Use this command (and specify the correct path to the ffu that you created above, as well the id of your physical drive):

dism /apply-ffu /imagefile:C:\YourDevice.ffu /applydrive:\\.\physicaldrive0

- 6. Once complete, remove your USB flash drive
- 7. Type **exit** in the **Command Prompt window**

#### Apply Your Image on Machine With Windows 10X Installed On It

- 1. Boot from WinPE drive
- 2. Type **notepad** to open notepad
- 3. Use File-->Open to find the name of your WinPE disk
- 4. Type this to identify the id of your physical drive:

spaceutil get-drive -poolname ospool

5. Type this (where  $D:\$  is the name of your WinPE disk and  $[0]$  in the end of physicaldrive0 is the id of your physical drive):

cd D:\ gdisk64 -l \\.\physicaldrive0

- 6. Make sure that it contains OSPool and other partitions of Windows 10X
- 7. Type this to clean up the drive (where  $\vert 0 \vert$  in the end of physicaldrive0 is the id of your physical drive):

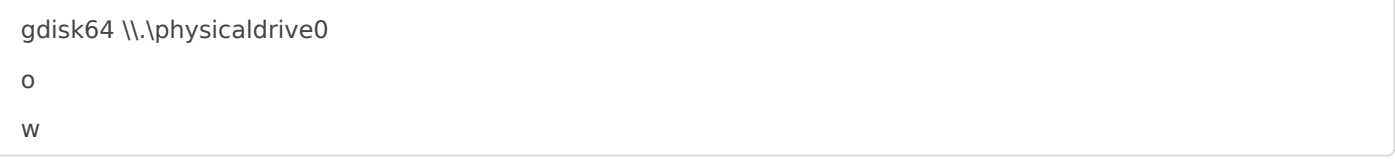

```
and press Enter
```
8. Use this command (and specify the correct path to the ffu that you created above, as well the id of your physical drive):

dism /apply-ffu /imagefile:C:\YourDevice.ffu /applydrive:\\.\physicaldrive0

- 9. Once complete, remove your USB flash drive
- 10. Type **exit** in the **Command Prompt window**

### Load Windows 10X

At this time, your Windows 10X will boot. If everything is correct you should see the OOBE.

Revision #26 Created 18 January 2021 07:06:38 by Daniel Kornev Updated 4 February 2021 23:40:52 by ADeltaX